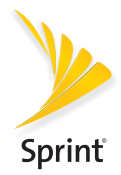

## Get Started

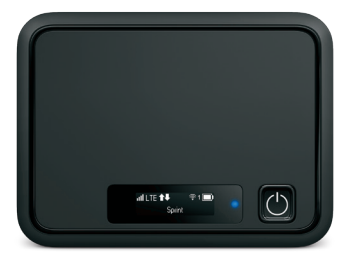

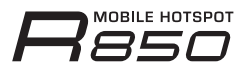

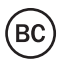

# Welcome!

Thank you for choosing Sprint. This booklet helps you get started with Sprint and your new R850 Mobile Hotspot.

ReadyNow – For more help in getting up and running with your new device, take advantage of exclusive Ready Now resources at [sprint.com/readynow](www.sprint.com/readynow).

Visit [sprint.com/support](www.sprint.com/support) for ongoing support and resources. There, you'll find user guides, tutorials, and more to help you get the most out of your device.

Note: Available applications and services are subject to change at any time.

## Your R850 Mobile Hotspot

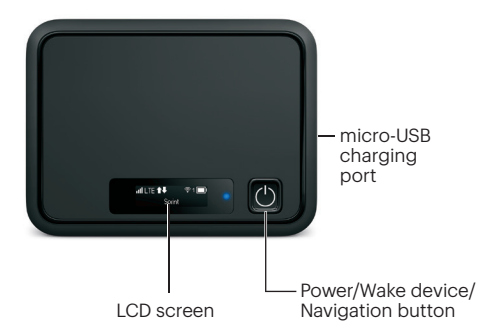

## What's in the Box

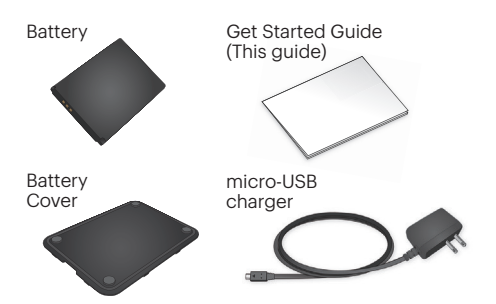

## Activate Your Hotspot

### Before turning on your Hotspot:

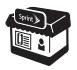

If you purchased your Hotspot at a Sprint Store, it is probably activated and ready to use.

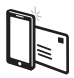

If you received your Hotspot in the mail, and it is for a new Sprint account or a new **line of service**, your Hotspot is designed to activate automatically when you first turn it on. To confirm your activation, launch a Web browser from a device connected to your Hotspot.

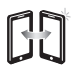

If you received your Hotspot in the mail and it is going to be activated on an existing number (you're swapping devices), go to [sprint.com/activate](www.sprint.com/activate) and follow the instructions. When you have finished, launch a Web browser from a device connected to your Hotspot to confirm your activation.

If your Hotspot is still not activated, visit [sprint.com/support](www.sprint.com/support) for assistance. If you do not have access to the Internet, call Sprint Customer Service at 1-888-211-4727.

## Insert the Battery

- 1. Remove the back cover using the thumb catch on the bottom edge of the hotspot.
- 2. Align the battery's contacts with those inside the battery compartment and gently press down until the battery is seated.
- 3. Replace the back cover.

Note: Your Hotspot comes with a nano-SIM card preinstalled. Do not remove the nano-SIM card.

## **Charge the Battery**

- 1. Insert the small end of the USB cable into the micro-USB charging port on the right side of the hotspot.
- 2. Plug the charging adapter into a standard AC power outlet.

## Get Ready

- 1. Make sure you are in an area covered by the Sprint network (not roaming).
- 2. Make sure the device you are trying to connect to your Hotspot has its Wi-Fi® (wireless network connection) mode turned on.
- 3. Make sure your Hotspot is set up on your Sprint account. (Sign on to your account at [sprint.com/mysprint](www.sprint.com/mysprint) to verify.)

#### Power Up the Hotspot

To turn your Hotspot on or off, press and hold the Power Button on the front of the device for at least two seconds.

#### Main Screens

Your Hotspot has a series of screens that let you view device information and system alerts. Press the **Power Button** (Navigation Key) to cycle through the following:

- Signal strength/Battery Status
- WiFi Name
- WiFi Password
- Settings
- Admin Password
- Data Usage

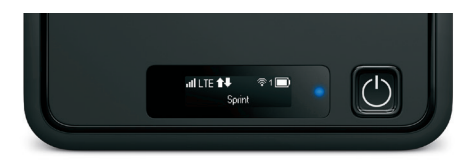

## Connect to Your Hotspot

## Connect a Device to Your Hotspot via Wi-Fi

- 1. Turn on your Hotspot and your Wi-Fi-enabled device.
- 2. Open the Wi-Fi application or controls on the computer or Wi-Fi-enabled device that you want to connect to your Hotspot.
- 3. Find your Hotspot's Wi-Fi name and enter your password to connect to the Internet.

Note: Your Wi-Fi name (SSID) and password appear on the Hotspot LCD display.

Access, monitor, and customize your device settings using the Hotspot Manager.

## Log In to the Hotspot Manager

- 1. Open a browser on a computer connected to your Hotspot.
- 2. Navigate to http://myhotspot or http://192.168.128.1.
- 3. Click Log in.
- 4. Enter your password and click Login. You'll be taken to the Hotspot Manager home page.

Note: The default Admin password for logging in to the Mobile Hotspot Manager is password. It is recommended that you change the password as soon as possible.

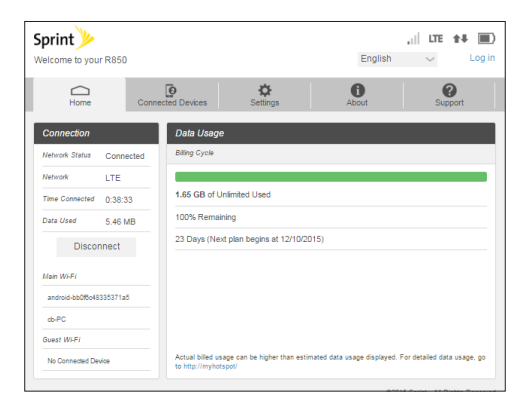

## Connected Devices

View devices that are connected to your Hotspot's Main or Guest Wi-Fi networks and configure access permissions.

#### Set Permissions

- 1. Log in to the Hotspot Manager.
- 2. Click the **Connected Devices** tab.
- 3. Click Access Permissions from the left menu to restrict user access.

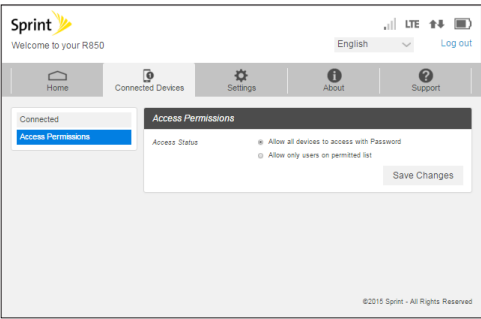

## Hotspot Settings

Configure your Hotspot's Wi-Fi, Mobile Network, Device, and Advanced Router settings.

#### Configure Device Settings

- 1. Log in to the Hotspot Manager.
- 2. Click the Settings tab.
- 3. Click Device and use the drop down menu to configure the following:
	- Preferences: Change your Hotspot's display timeout.
	- Web Interface: Change your password to log in to the Hotspot Manager.
	- Software update: View and update software for your Hotspot.

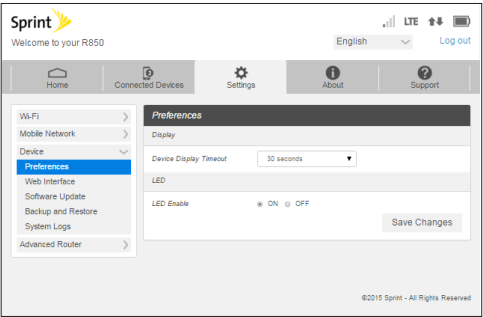

## Network Settings

Adjust your Hotspot's Mobile Settings, APN, SIM, and Advanced device settings.

### Configure Network Settings

- 1. Log in to the Hotspot Manager.
- 2. Click the Settings tab.
- 3. Click Mobile Network and use the drop down menu to configure the following:
	- Mobile Settings: Manage your mobile broadband data connection and roaming settings.
	- **APN:** View and edit APN settings.
	- SIM: Enable a PIN lock for the SIM card.
	- Advanced: Perform a factory reset, clear account information, and edit your data profile.

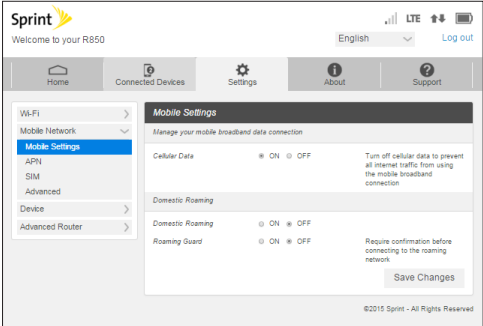

## Guest Networks

Create a separate Guest Wi-Fi network that you can share with temporary users.

#### Set Up a Guest Network

- 1. Log in to the Hotspot Manager.
- 2. Click the Settings tab.
- 3. Using the drop down menu, select Wi-Fi > Basic.
- 4.Next to Multi SSID, select ON.
- 5. Under Guest Wi-Fi, enter a new Wi-Fi name and password and adjust additional network settings as desired.

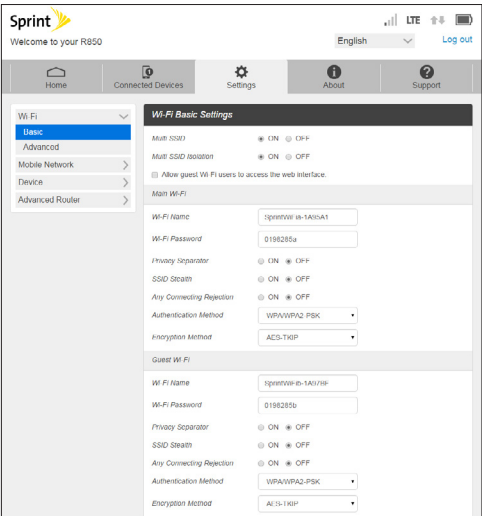

## Reset Your Hotspot

You may want or need to clear your account information, reset user settings, or reset your device to its factory default settings.

## Reset Wi-Fi Settings Only

- 1. Log in to the Hotspot Manager.
- 2. Click the Settings tab.
- 3. Using the drop down menu, select Wi-Fi > Basic.
- 4. Under Wi-Fi Settings Reset, click Reset.

## Restore All User Settings to Factory Defaults

- 1. Log in to the Hotspot Manager.
- 2. Click the Settings tab.
- 3. Using the drop down menu, select **Device** > Backup and Restore.
- 4. Scroll down and click Restore Factory Defaults.

Note: If you've forgotten your password to the Hotspot Manager, you'll need to perform an RTN Reset (see below).

#### Reset Your Device and Restore All Settings (RTN Reset)

- 1. Remove the battery cover.
- 2. Press and hold the Reset button until you see the "Factory Reset Restarting..." message on the LCD screen.

Note: The Hotspot must be powered on when pressing the Reset button.